## **Medicare Supplement Enhancement to e-app**

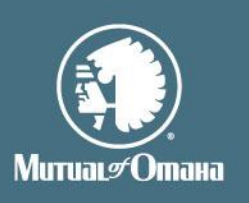

## **06/06/2012 Marketing**

**Effective June 9, 2012** on your Med Supp e-App Dashboard you will be able to view any tasks noted by Mutual of Omaha related to your submitted applications without having to go to the Health Case Status report.

A new column has been added to the Dashboard labeled Open Task Date. The Open Task Date column displays a date only when there is an open task or tasks associated with a submitted e- App application. This includes: applications that have been signed by the applicant and where the App Status column shows either Submitted e-Signature or Submitted Voice Signature. *Applications signed by wet signature are not included.*

To see if you have any open tasks, click on the column header to sort. All applications with open task dates are displayed first on the dashboard in chronological order.

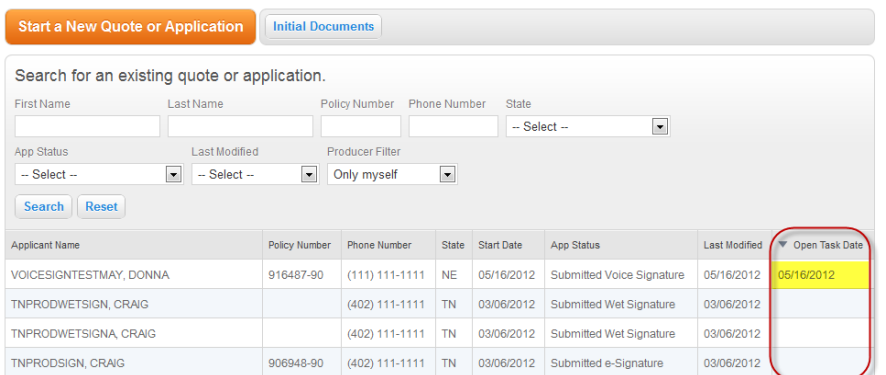

To view a task, click on the applicant's name and then click on the "Notes" button located on the pop-up dialogue box. Any task(s) associated with this application will appear. (*See sample below)* The view will display either the word 'System' or an individual's name in the Created By and Owned By columns. In addition, the view displays a date created, an end date and an action required date. The end date is populated when a task has been closed out by Mutual at which time the status will display as 'Closed'. If there are multiple tasks associated with an application, once ALL tasks for that application have been closed, the Dashboard will now longer display a date in the Open Task Date column and the tasks will no longer be viewable.

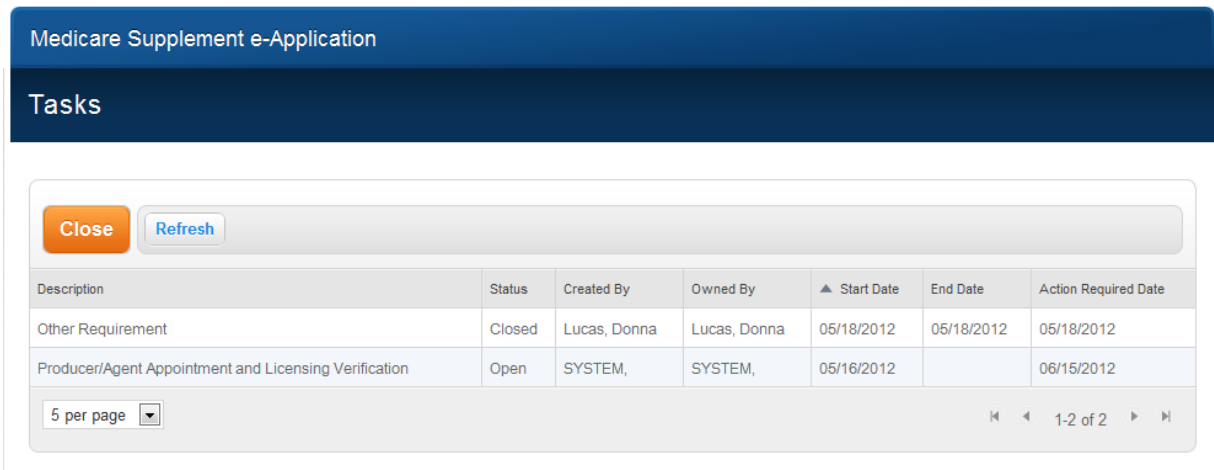

For producer use only. Not for use with the general public.

For your own records you may add a note to the selected task. Click on the task and a pop up window will display (*See sample below*) in which you can type notes associated with the task. When finished, click the "Add Note" button. All notes will display with the newest date & time from top to bottom. To exit this window, click the 'X' in the upper right hand corner. This will return you to the task window. To exit the task window and return to Dashboard, click Close.

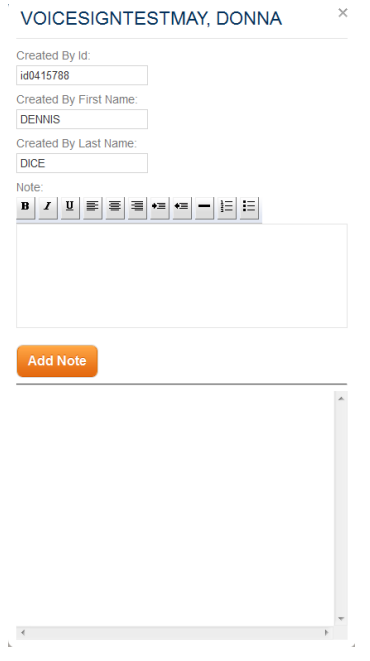

If you have questions, please call Sales Support at 800-693-6083.